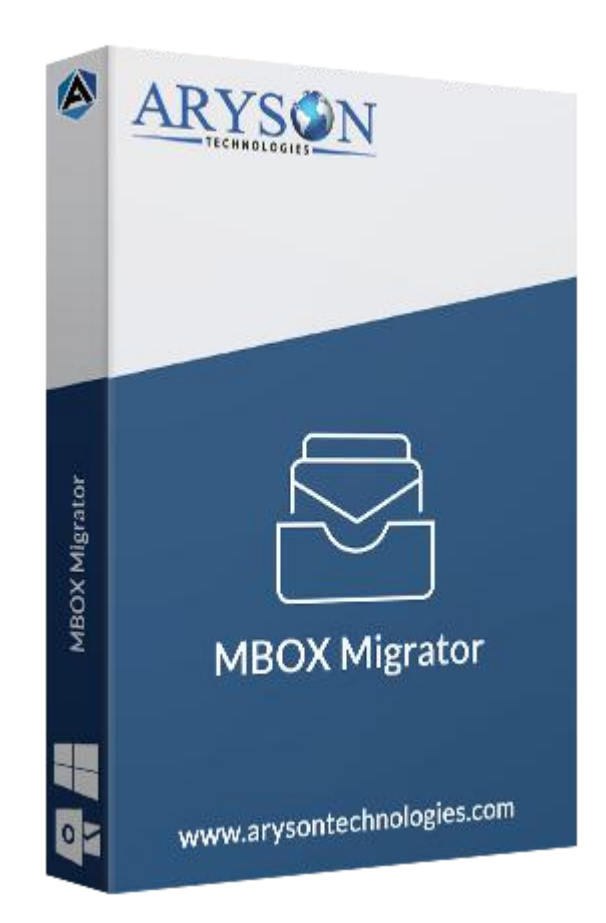

# MBOX Importer Tool

**(Software guide)**

# **Overview**

MBOX Importer Tool imports your MBOX emails with all the attachment files. This MBOX file solution can import MBOX into Thunderbird, Gmail, Yahoo, Office 365, and convert MBOX to PST, PDF, EML, MSG, etc. This email utility exports multiple MBOX files in one click.

# What's New in this version?

- **No restriction on MBOX file size**, able to convert MBOX of any size.
- **Automatically transfers MBOX files** to email client accounts.
- **Interactive** software interface.
- **Fast migration** of MBOX files with attachments.

# Key features

- Import MBOX emails to **Thunderbird, Yahoo, Gmail, Outlook, Apple Mail, iCloud and Office 365** Accounts.
- Convert MBOX to **PST, PDF, HTML, EML, CSV, and MSG** file formats
- **Bulk migration** of MBOX files into various file formats.
- Filter MBOX mailboxes using the **Mail Filter** option.
- **Easy to use** application Interface.
- Have **Custom Folder Name** option.
- **Safe conversion of MBOX** files without losing a single data.
- Trial version is available to convert **50 MBOX Emails** for free.
- Compatible with all the major versions of **Windows** operating systems.

### Minimum System Requirement

**Processor:** 1GHz Processor (2.4 GHz is recommended) **Operating System:** Windows 10/8.1/8/7/Windows Vista/ XP and below versions **Memory:** 512 MB RAM (1 GB Recommended) **Disk Space:** 500 MB of Free Hard Disk Space (1 GB Recommended)

### Installation Process of Aryson Software

Follow the steps to Install **the Aryson Technologies** software on your system:

- Firstly, Visit the official website of **Aryson Technologies.** (<https://www.arysontechnologies.com>)
- After that Click on the **Product Section** of the Website and choose the software that you need to download from the navigation list.
- After that, You will find a product description page of your selected software. From the description page, tap on the **Download Now** button.
- After downloading, **double click** on downloaded .exe of the tool. Or visit the download location from your computer and **run** the software as **Administrator**.

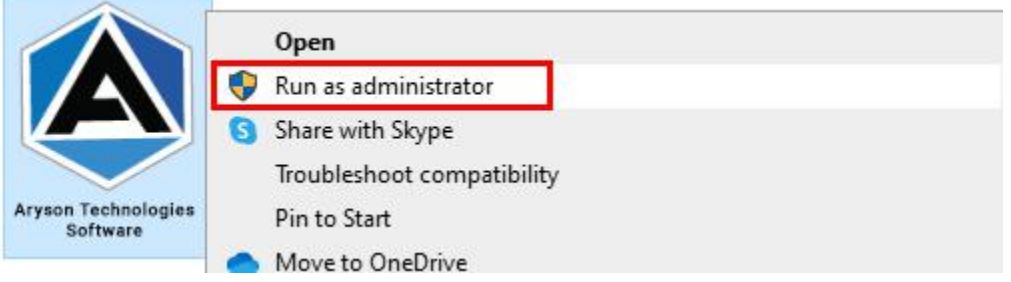

● Click the **Next** button to continue the installation setup of the software.

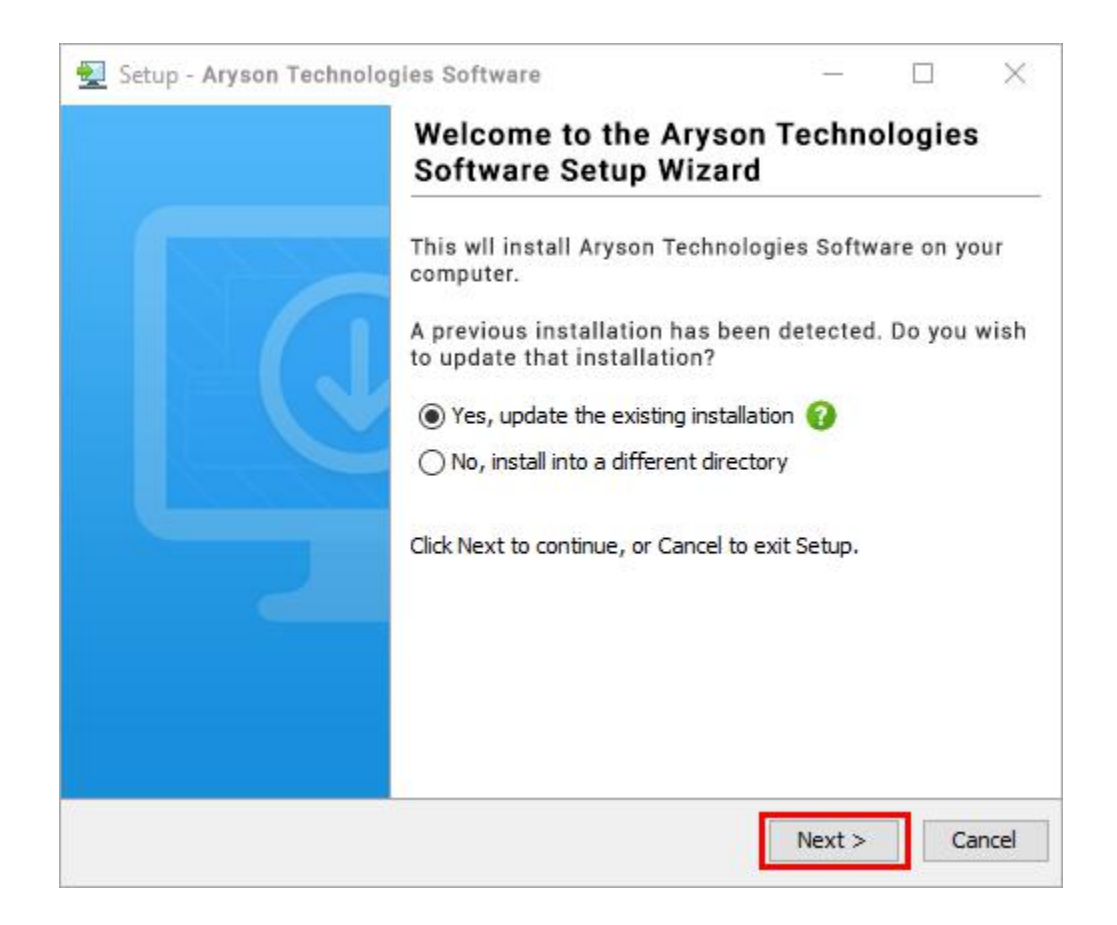

 $\bullet$ Choose the destination directory of the software and click Next.

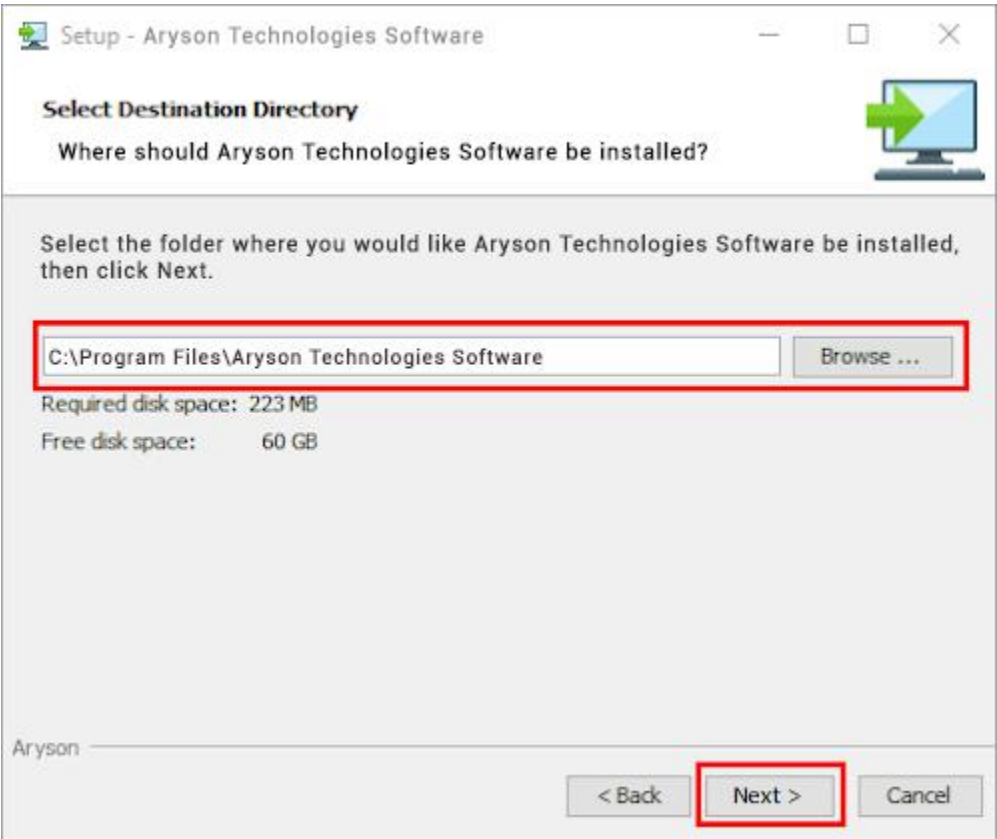

• Now, you have installed the software on your system. Click Finish to launch the software.

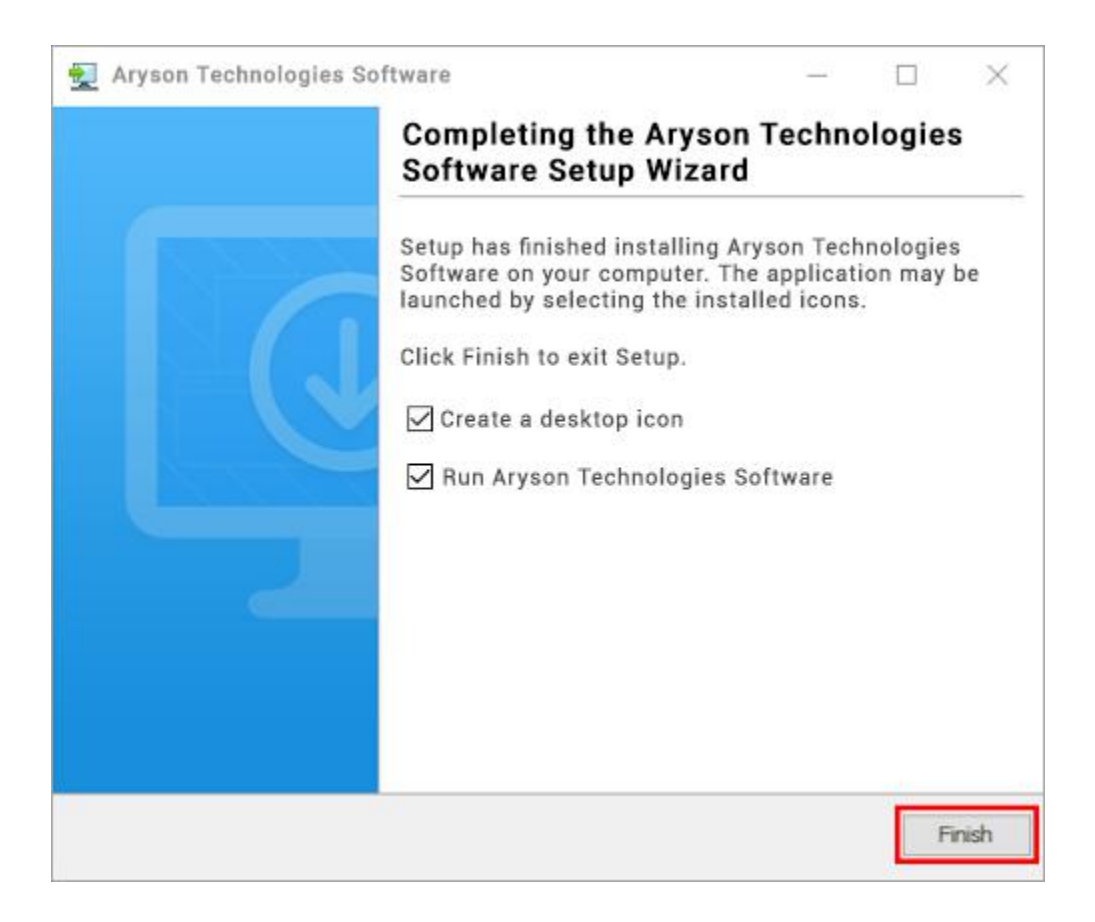

#### **LiveChat:**

<http://messenger.providesupport.com/messenger/0pi295uz3ga080c7lxqxxuaoxr.html> **Visit Our Site:** <https://www.arysontechnologies.com/> **Contact Us:** <https://www.arysontechnologies.com/contact-us.html> **Submit your Review:** <https://www.arysontechnologies.com/client-reviews.html>

### Uninstallation Procedures for Aryson Software

- **Turn On** your system or PC.
- **●** Now, search the **Control Panel** and **Open** it.

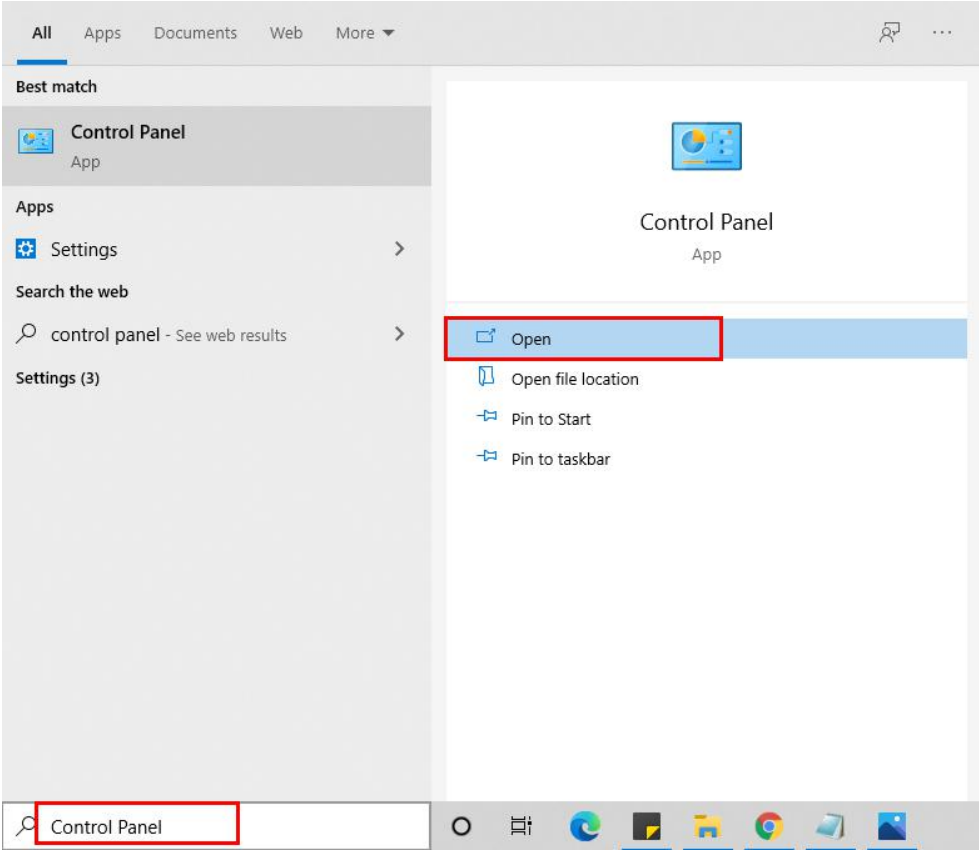

**●** Here, find the program section and click on Uninstall a program.

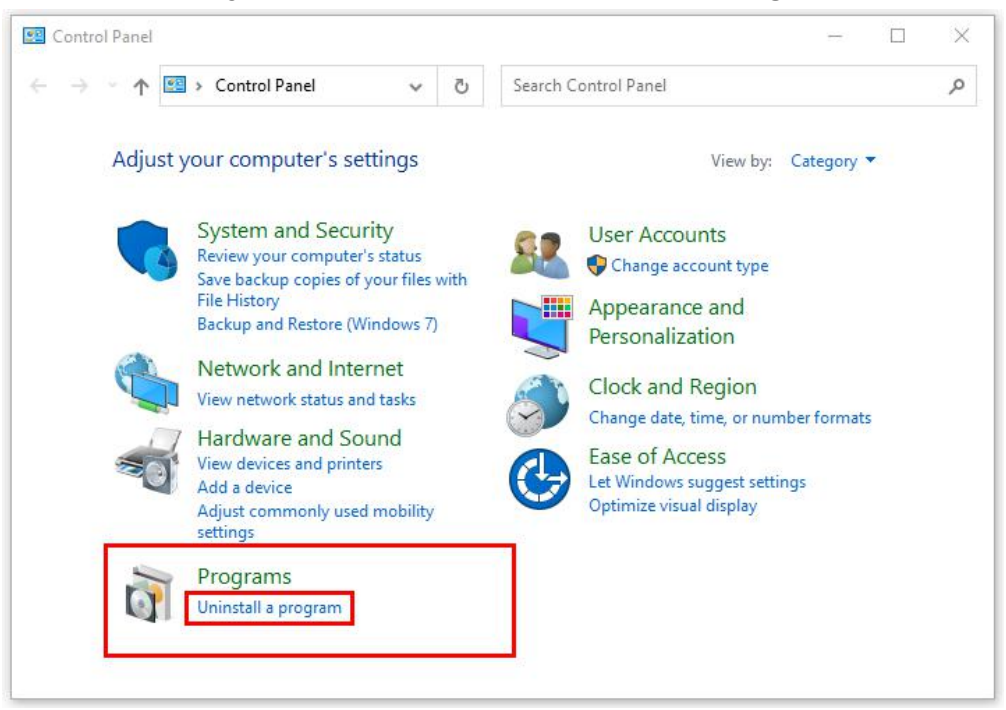

**●** After that, choose the **software** that you want to uninstall**.** Additionally, **Right-click** on the software and click **Uninstall.**

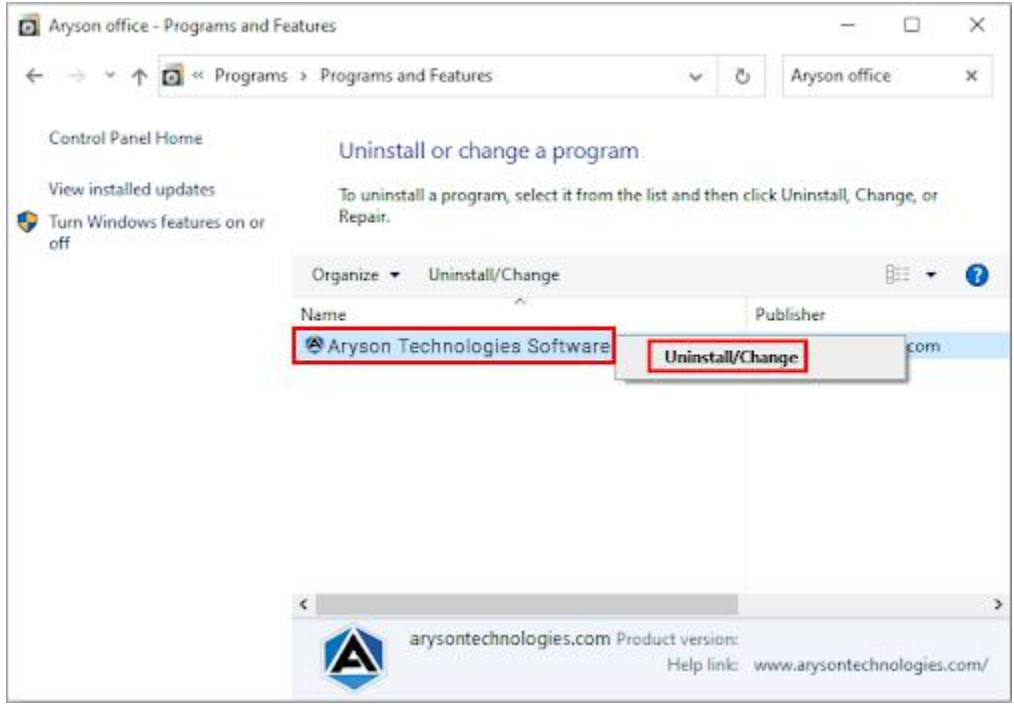

**●** After that, tap the **Next** button to Uninstall the Aryson software.

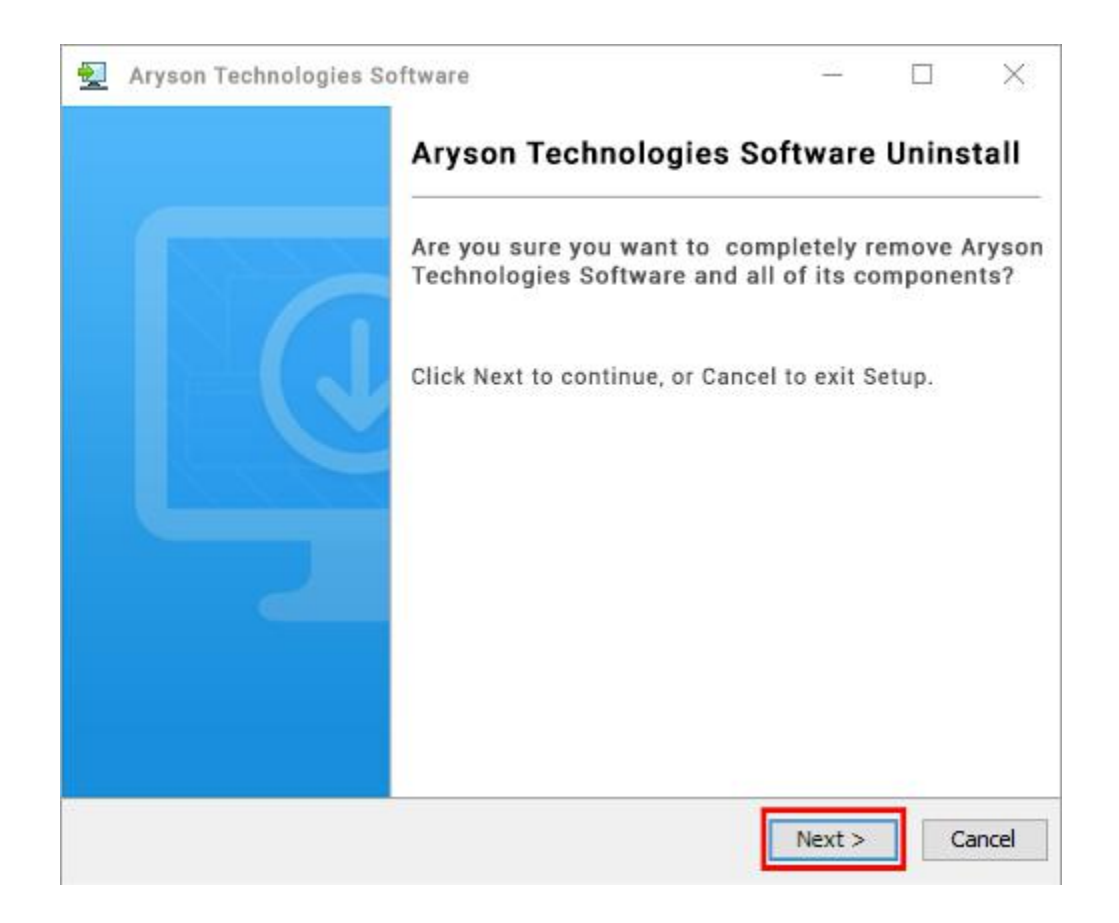

• Now you have successfully uninstalled the Aryson software. Click on the Finish button.

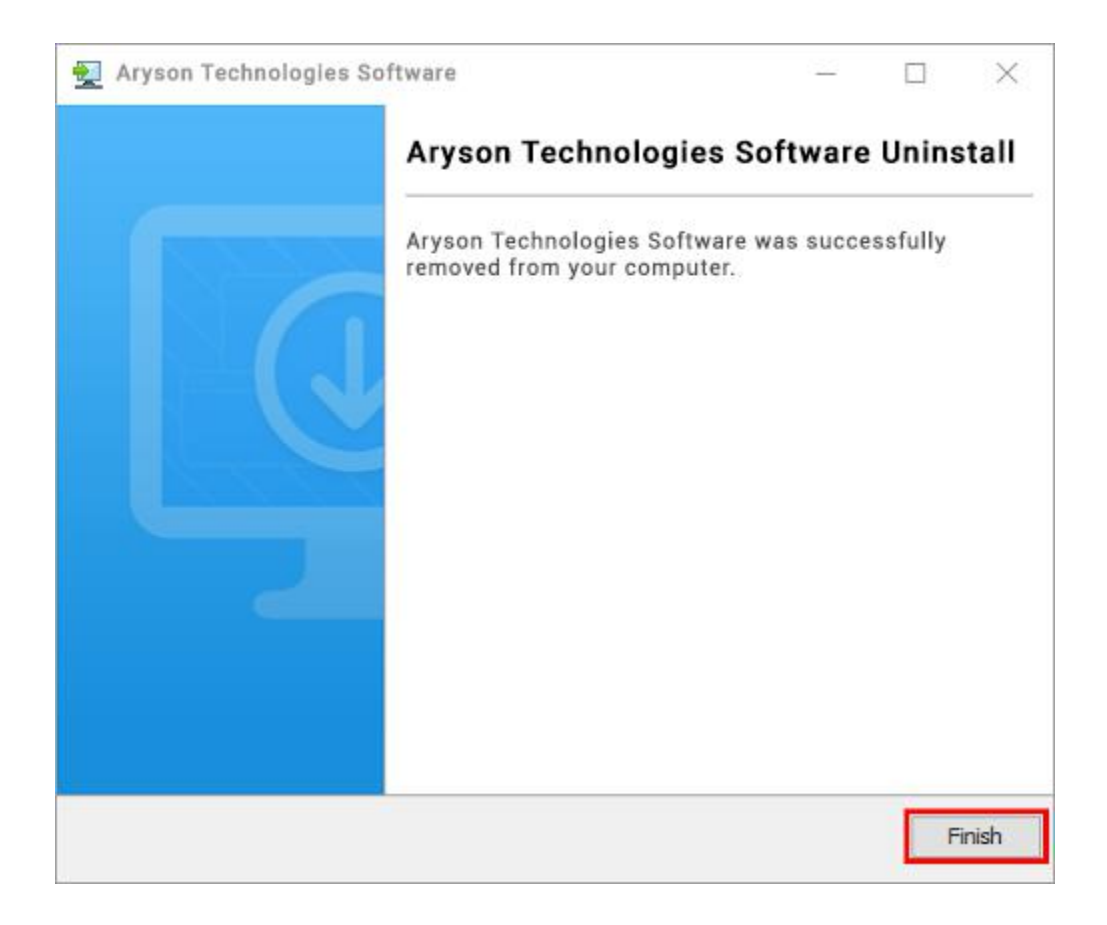

#### **LiveChat:**

<http://messenger.providesupport.com/messenger/0pi295uz3ga080c7lxqxxuaoxr.html> **Visit Our Site:** <https://www.arysontechnologies.com/> **Contact Us:** <https://www.arysontechnologies.com/contact-us.html> **Submit your Review:** <https://www.arysontechnologies.com/client-reviews.html>

### User Interface

As you launch the software, the welcome interface of the MBOX Importer Tool will display like mentioned below:

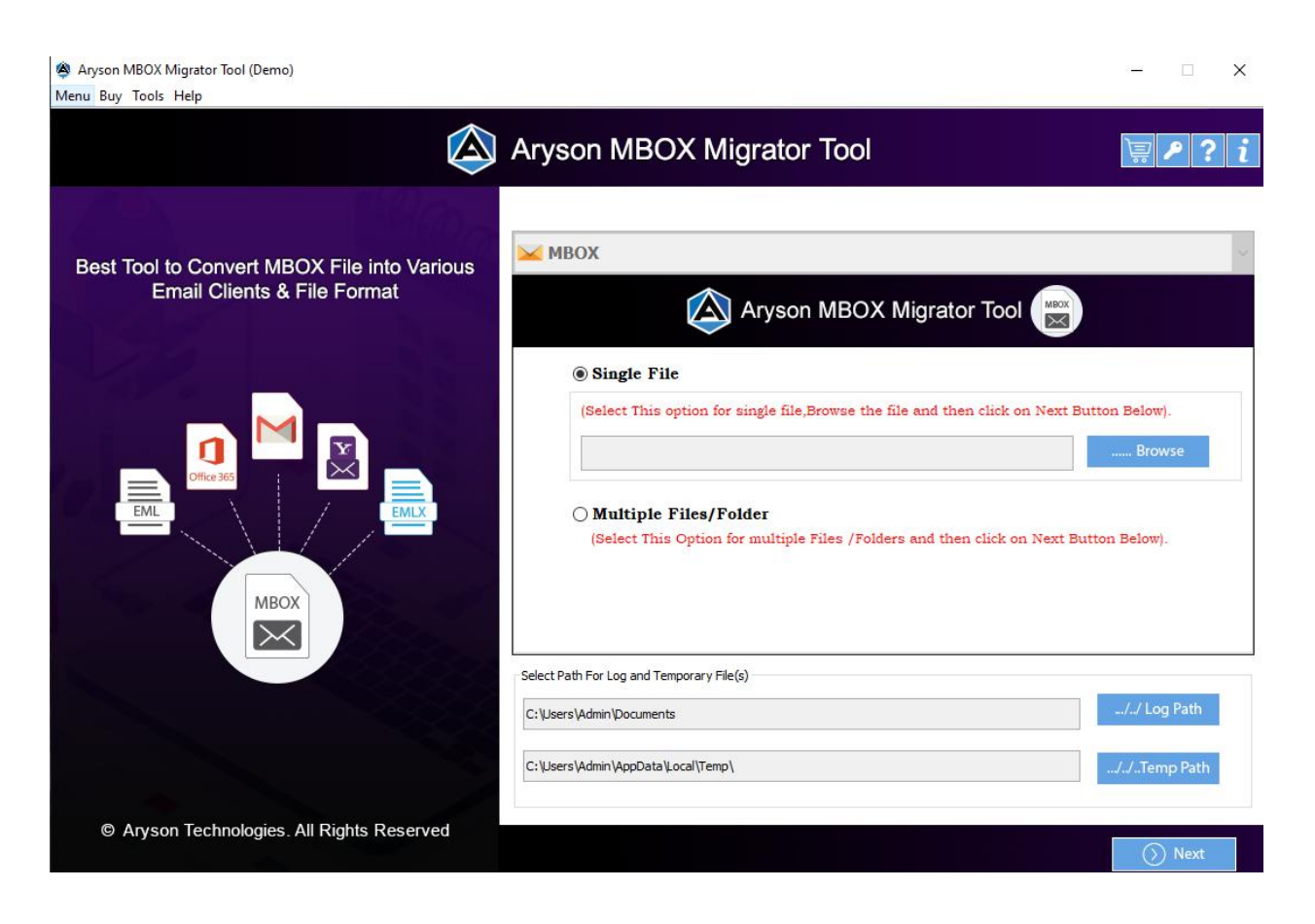

# Working of MBOX Importer Tool

**Step 1:-** Download & Run as Administrator **MBOX Importer Tool.**

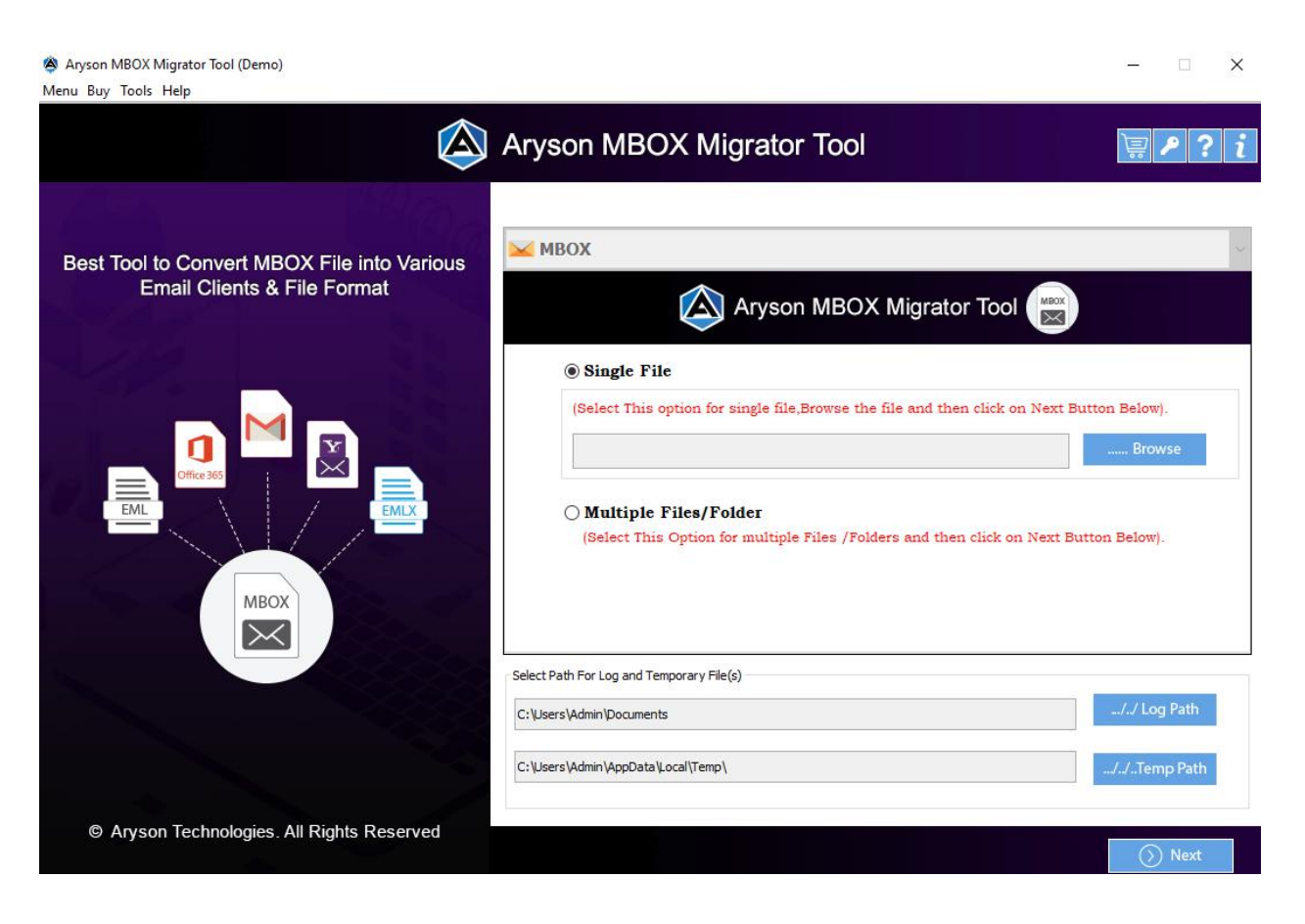

**Step 2:-** Select & Add **Single** or **Multiple MBOX files/folders** and click **Next**.

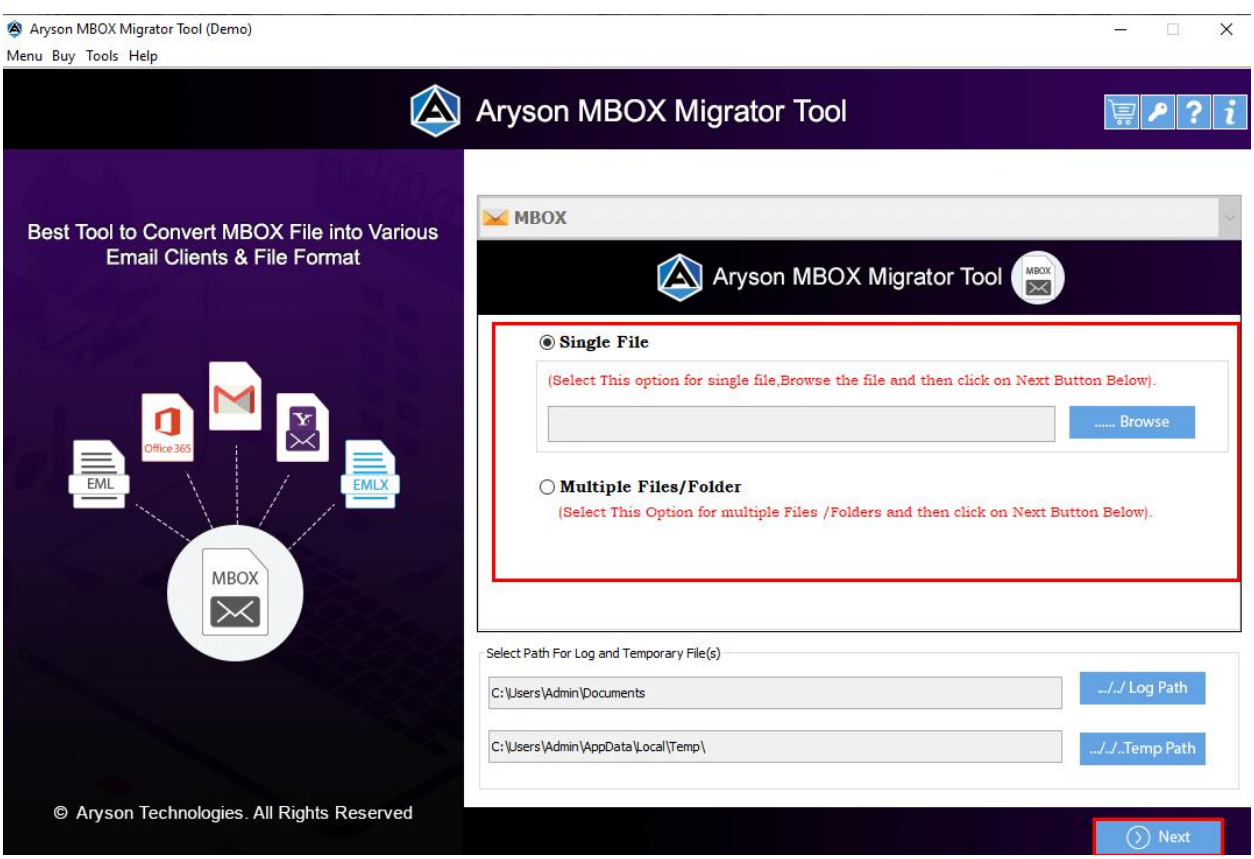

Step 3:- Now Check the tree box to preview the files before the email migration and press **N e x t**.

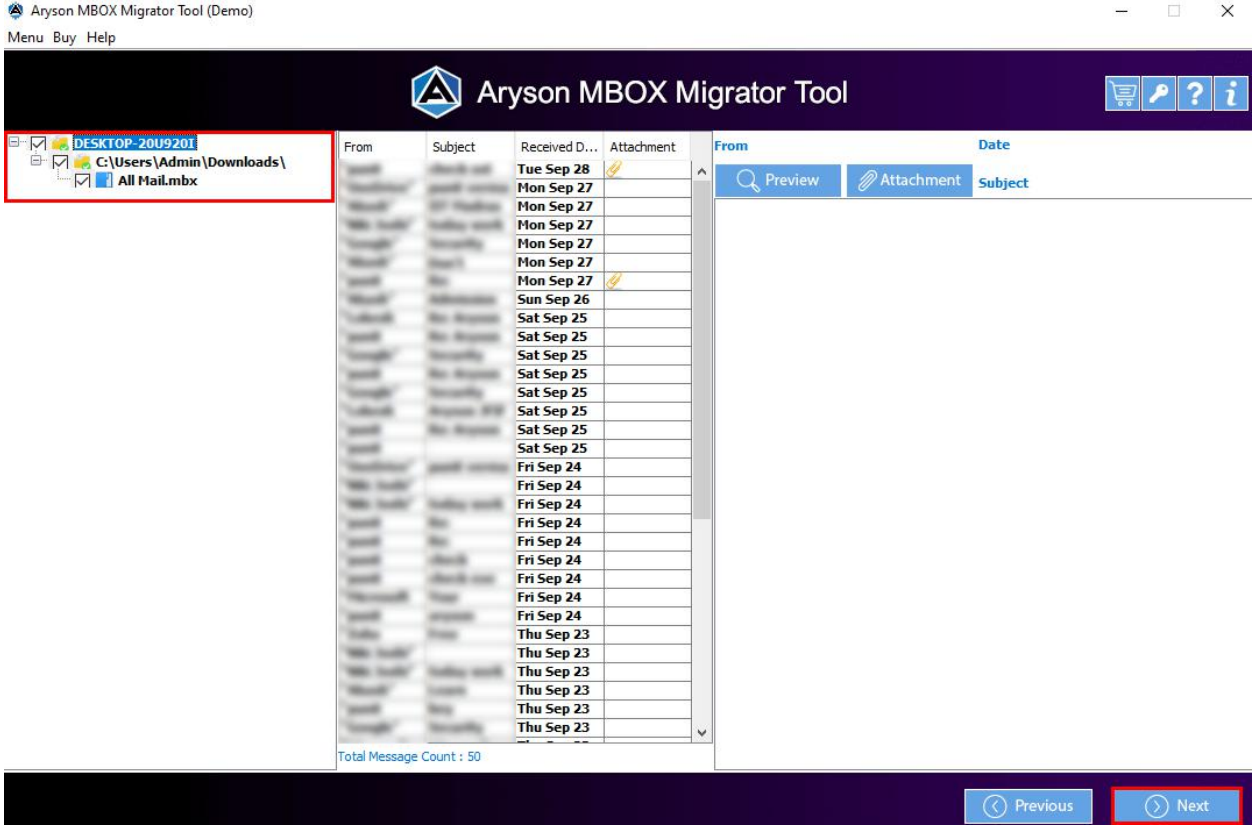

**Step 4:-** Then choose **MBOX importing option** in which you want to import your MBOX files.

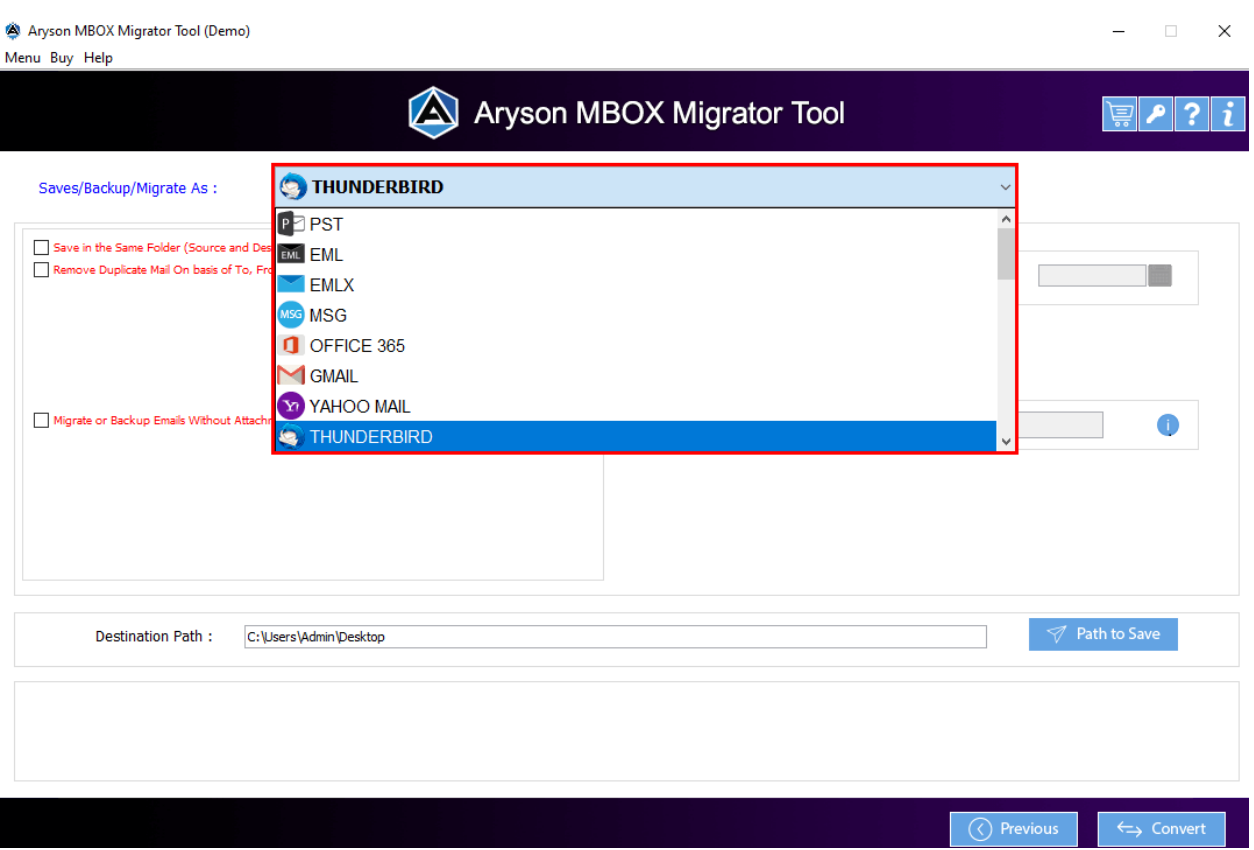

**Step 5:-** Next, select the **use built-in tool feature** as per your needs.

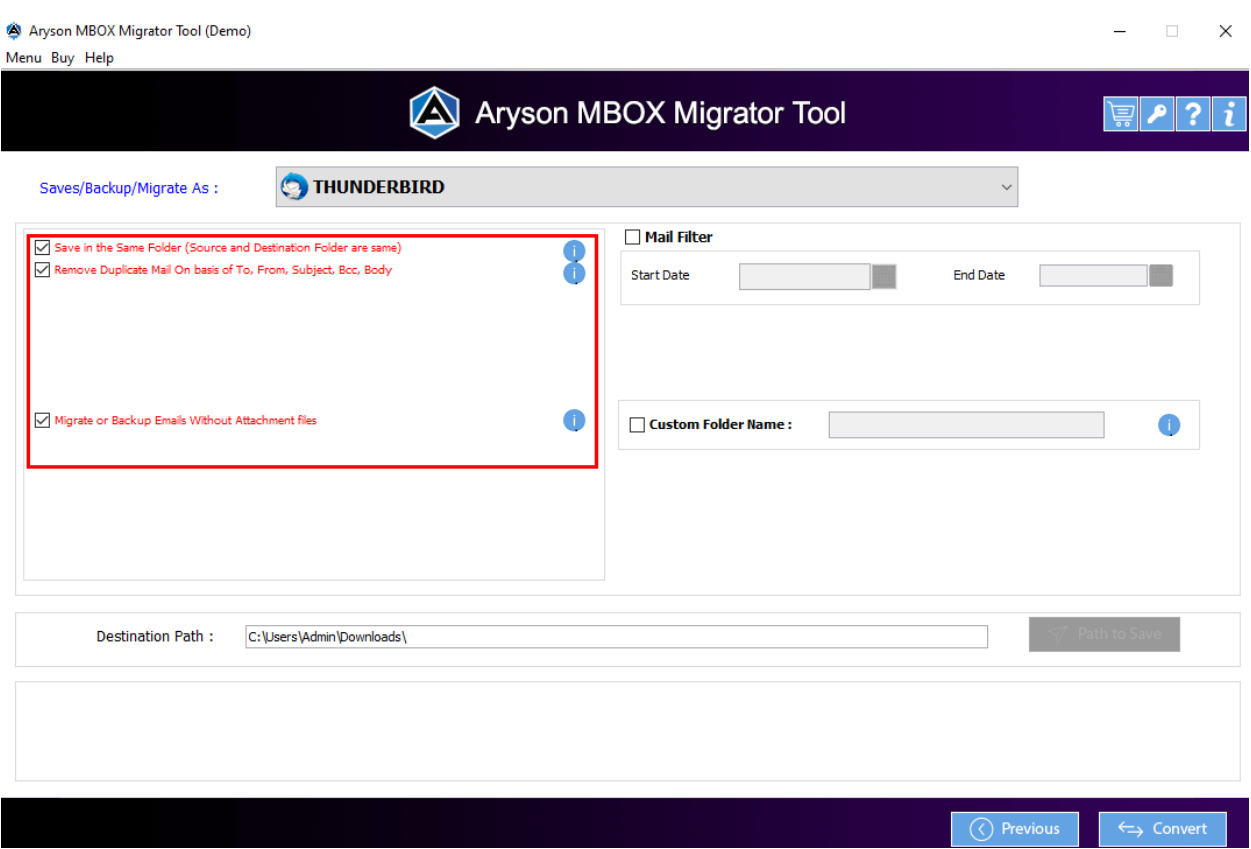

**Step 6:-** After that use the **Mail filter** option to select specific mailboxes by providing date range and also customize folder name using the **Custom folder name** option.

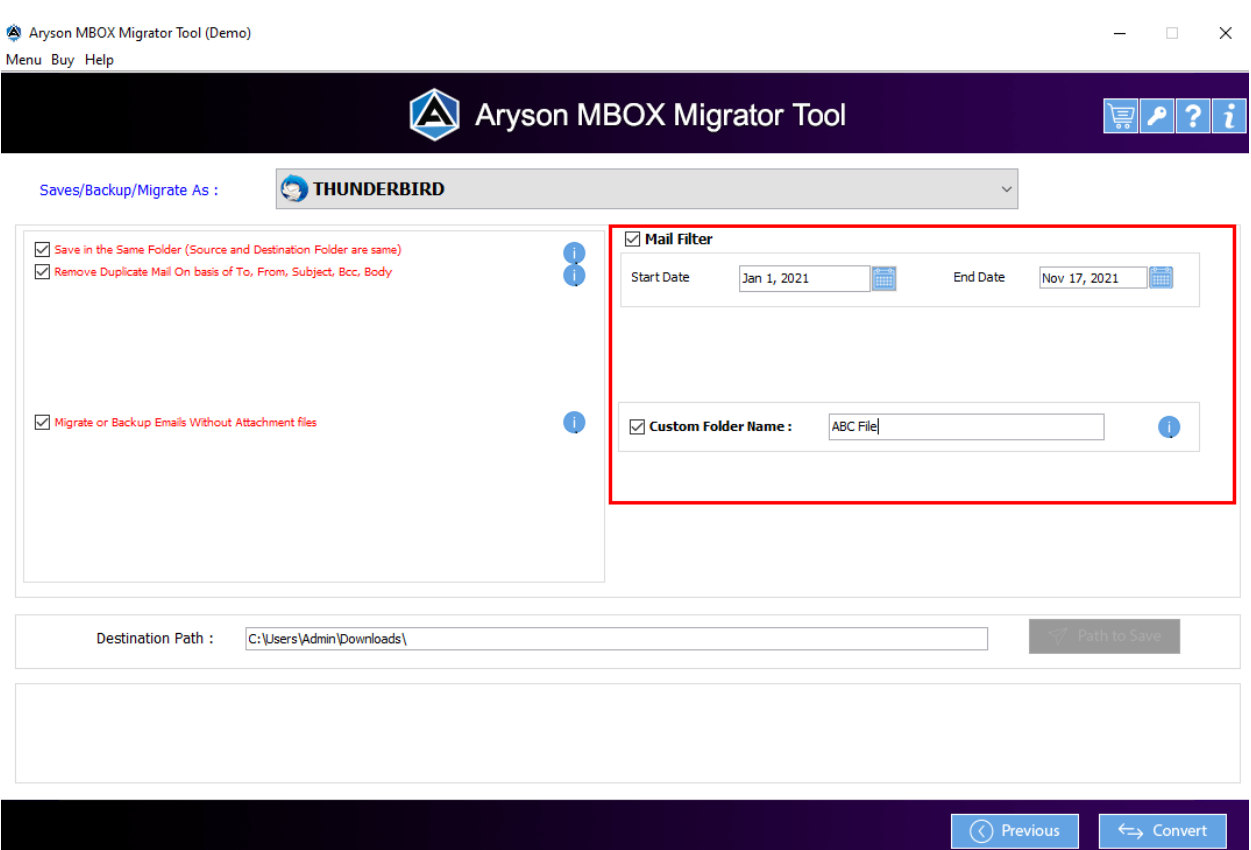

Step 7:- Next, you can check or uncheck the option to save the resultant file into the same path or a different path.

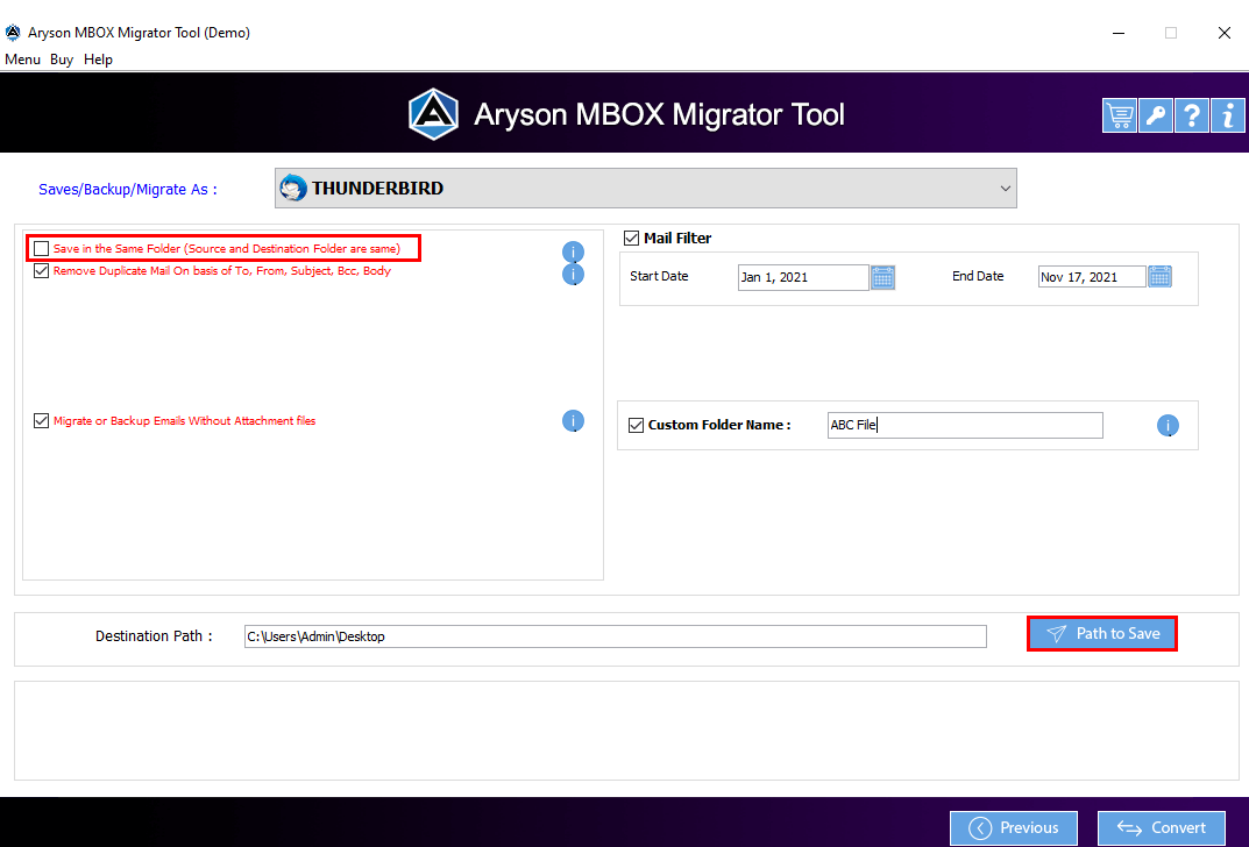

**Step 8:-** Click on the **Convert** button to start the MBOX conversion process.

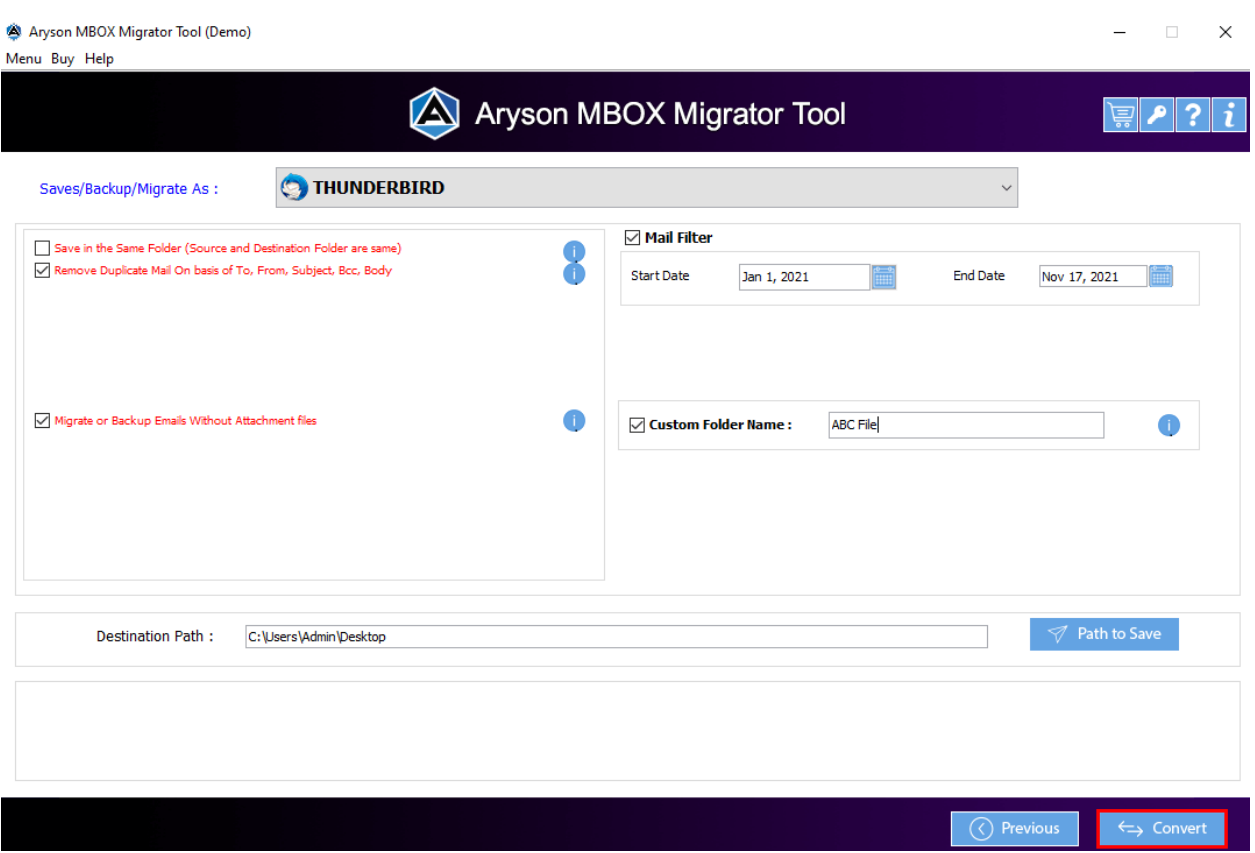

**Step 9:-** In some minutes the import process is completed and a report is generated. You can **download the report** for future use.

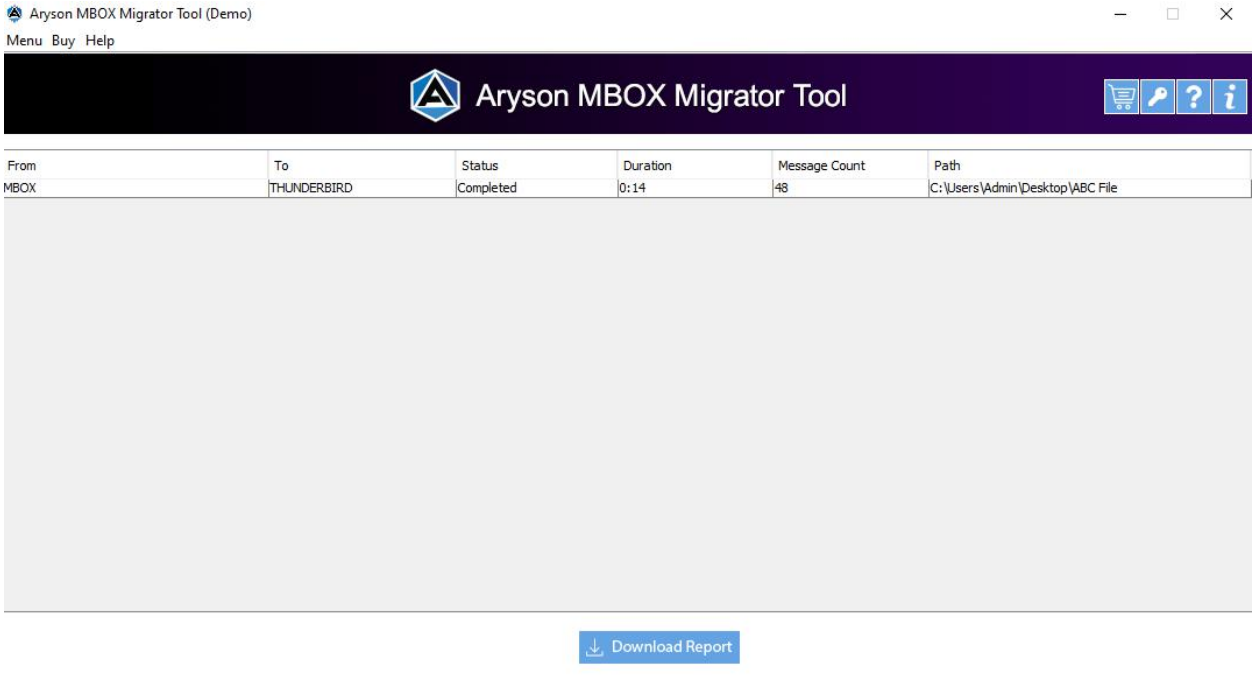

 $\xrightarrow{\longleftarrow}$  Convert Again